## AIRIS

### **REINSTALANDO O SISTEMA OPERACIONAL DO AIRIS KIRA N10021**

## **ITENS NECESSÁRIOS**

# AIRIS

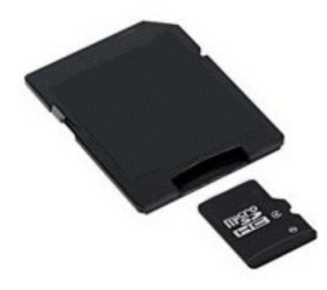

Cartão SD com micro SD. Mínimo 2GB.

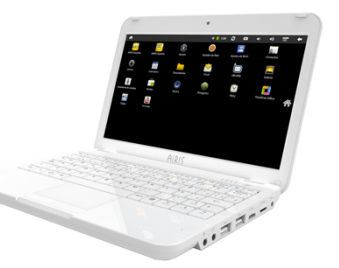

Kira N10021, com a fonte de alimentação 

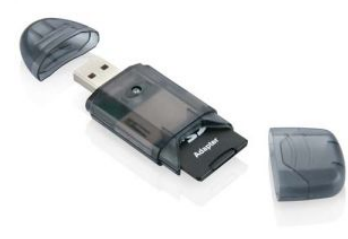

Leitor de cartão SD ou computador com entrada para estes cartões. Hoje em dia a maioria dos Notebooks/Desktop possuem este tipo de entrada 

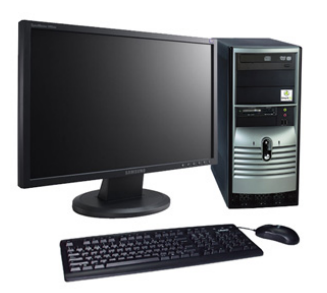

Computador com **Windows Vista ou Seven** e acesso a internet

# AIRIS

# Índice

- 1. Aviso importante
- 2. Identificando de computador
- 3. Baixando e instalando o Win Image
- 4. Baixando o sistema operacional
- 5. Preparando SD Card para a atualização 6.Atualizando

### **AVISO IMPORTANTE**

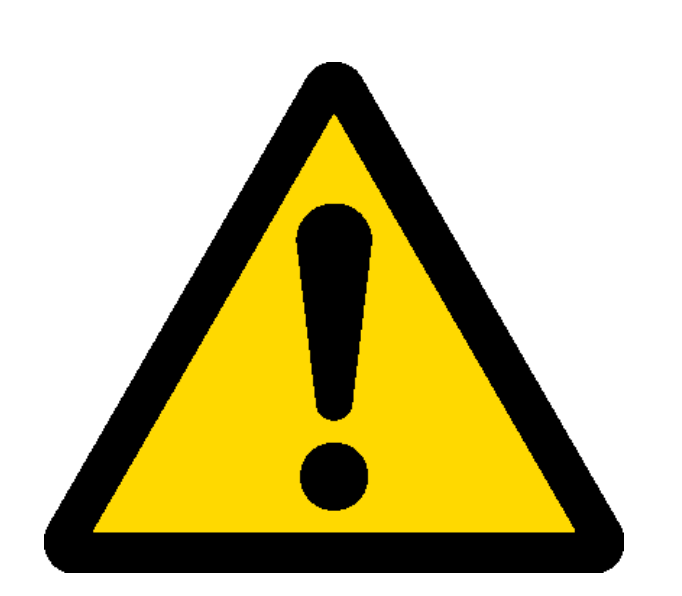

- Para este processo usamos um cartão de memória. É muito importante que você faça um backup de seus arquivos deste cartão antes de continuar, pois o processo apagará todos os arquivos dele. 

ARIS

- Este processo apaga todos os arquivos e programas de seu AIRIS Kira.

- Neste processo, estamos usando o Windows Vista/Seven. Para as outras versões do Windows, consulte os outros tutoriais em nossa página. hbp://www.airissuporte.com

# **Identificando tipo de computador AIRIS**

Neste tutorial você deve usar um computador com **Windows Vista ou Seven.** Porém você deve saber se seu computador é 32 Bits ou 64 Bits antes de continuar. Este processo é bem simples.

- **E** Vá em Iniciar, clique com o botão direito do mouse sobre "Computador" e então em **"Propriedades"**.
- A próxima tela, em Tipo de Sistema, terá a identificação.

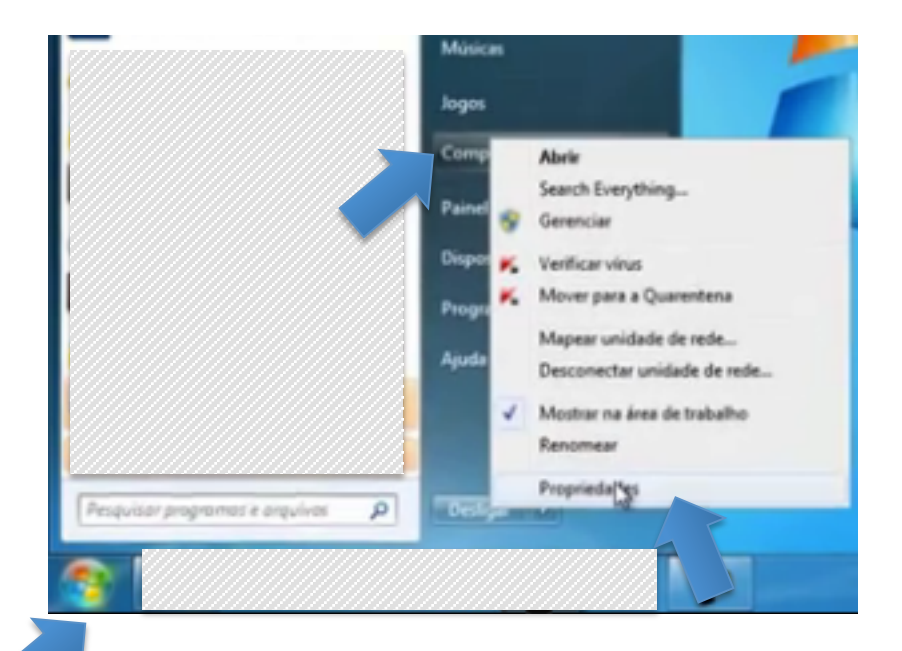

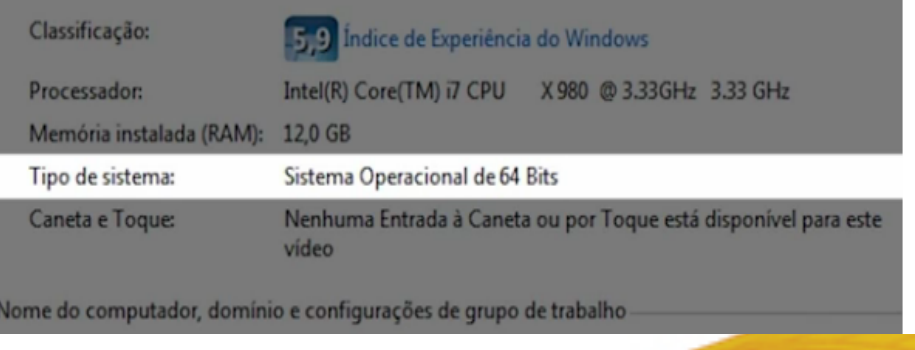

### **Baixando e instalando o WinImage**

O WinImage é um programa utilizado para criar os arquivos em seu cartão de memória. Em seu computador com Windows Vista/Seven, faça o seguinte procedimento.

AIRIS

 $\triangleright$  Baixe o WinImage. Clique o link abaixo ou copie e cole em seu navegador de internet (P. ex, IE Explorer, Google Chrome ou Firefox). Escolha de acordo com a versão do seu computador.

### – **32 Bits**

http://www.winimage.com/download/winima85.exe

– **64 Bits** 

http://www.winimage.com/download/wima6485.exe

# **Baixando e instalando o WinImage AIRIS**

 $\triangleright$  Se você estiver usando o IF Explorer, uma tela como ao lado será exibida. Clique em Executar para continuar e aguarde o download ser concluído. 

 $\triangleright$  Se você estiver usando Chrome, o download irá iniciar automaticamente. Clique no ícone no canto inferior esquerdo da tela para continuar

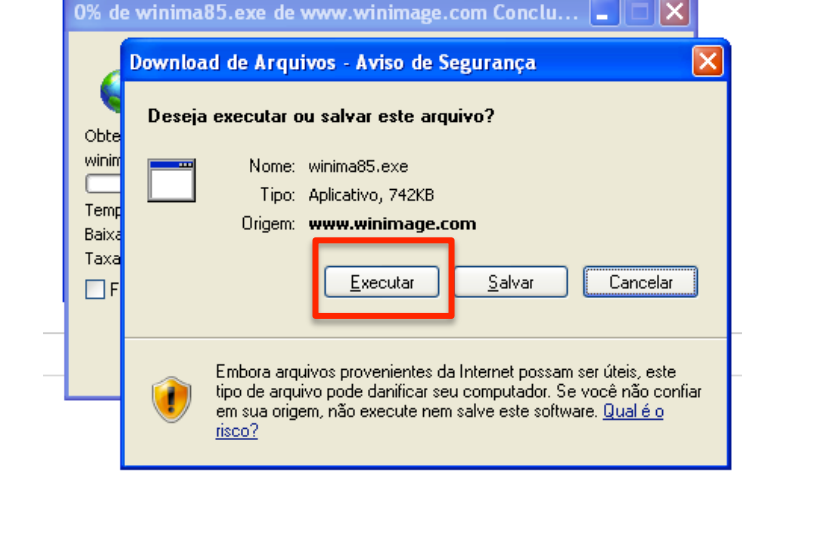

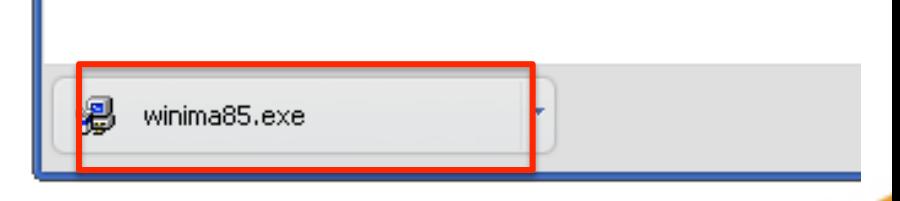

## **Instalando WinImage**

# AIRIS

### A instalação do WinImage é bem simples. Siga as telas abaixo. O processo é basicamente clicar em Avançar nas telas que surgirem.

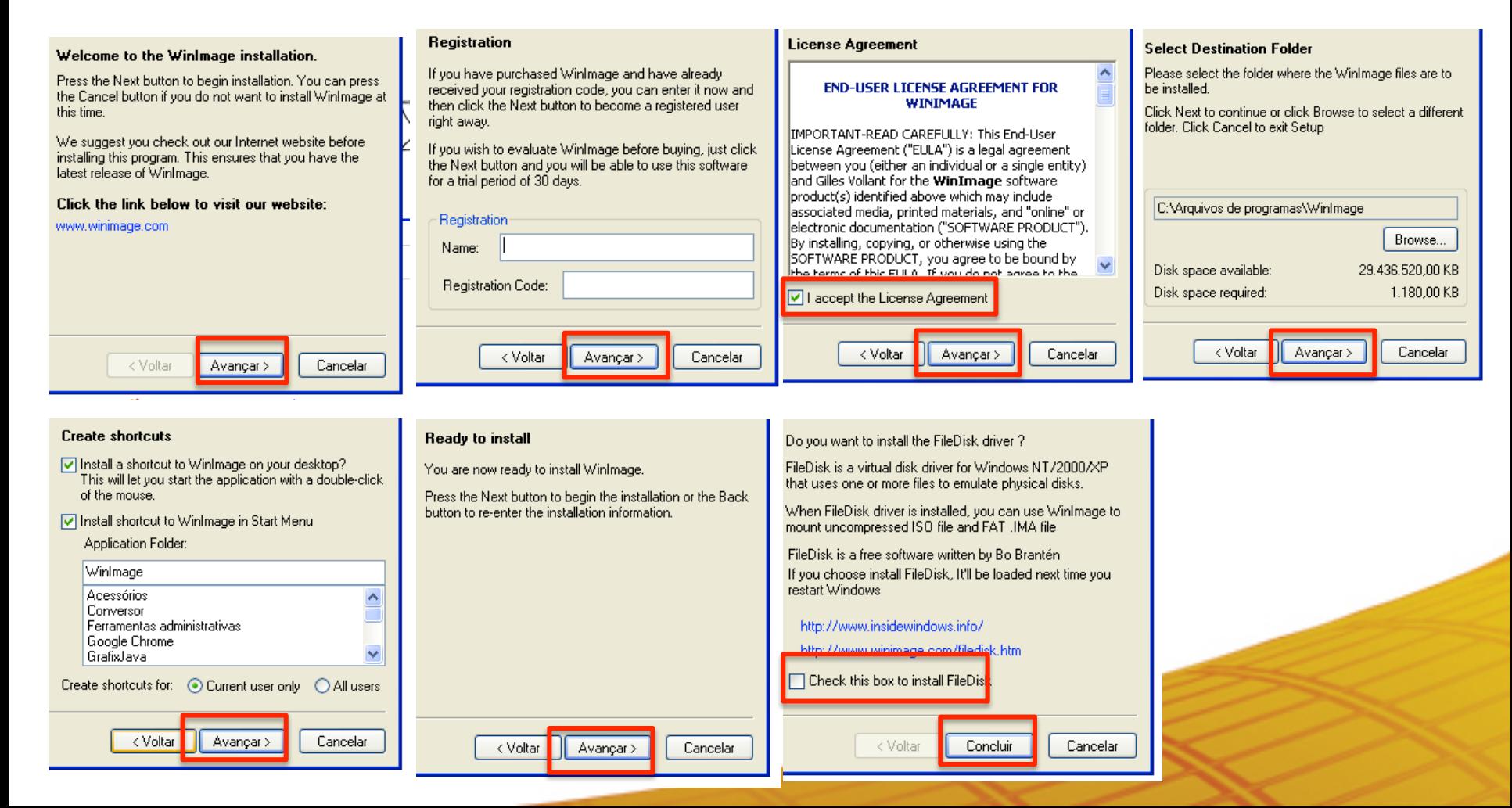

### AIRIS **Baixando o Sistema Operacional**

Este é o arquivo que será utilizado para atualizar seu produto. Você deve baixá-lo da página de suporte da AIRIS, conforme explicado a seguir.

- ≻Vá para a página http://www.airissuporte.com
- $\triangleright$  No final da página há um item chamado "Reinstalação do sistema operacional e em seguida, "Download firmware".
- Escolha a versão de acordo com o número de série de seu produto. O número de série de seu produto pode ser encontrado na parte de baixo dele.
- Elembre-se do local onde você baixou o arquivo, pois você precisará utilizá-lo em alguns instantes.

# **Abrindo o WinImage**

# AIRIS

Você agora deverá abrir o programa WinImage, que foi instalando anteriormente.

Para isso vá em **Iniciar > Todos os programas > WinImage.** No ícone do programa WinImage, pressione o **botão direito do mouse e escolha "Executar como Administrador**" 

Pressione "OK" na tela que surgir

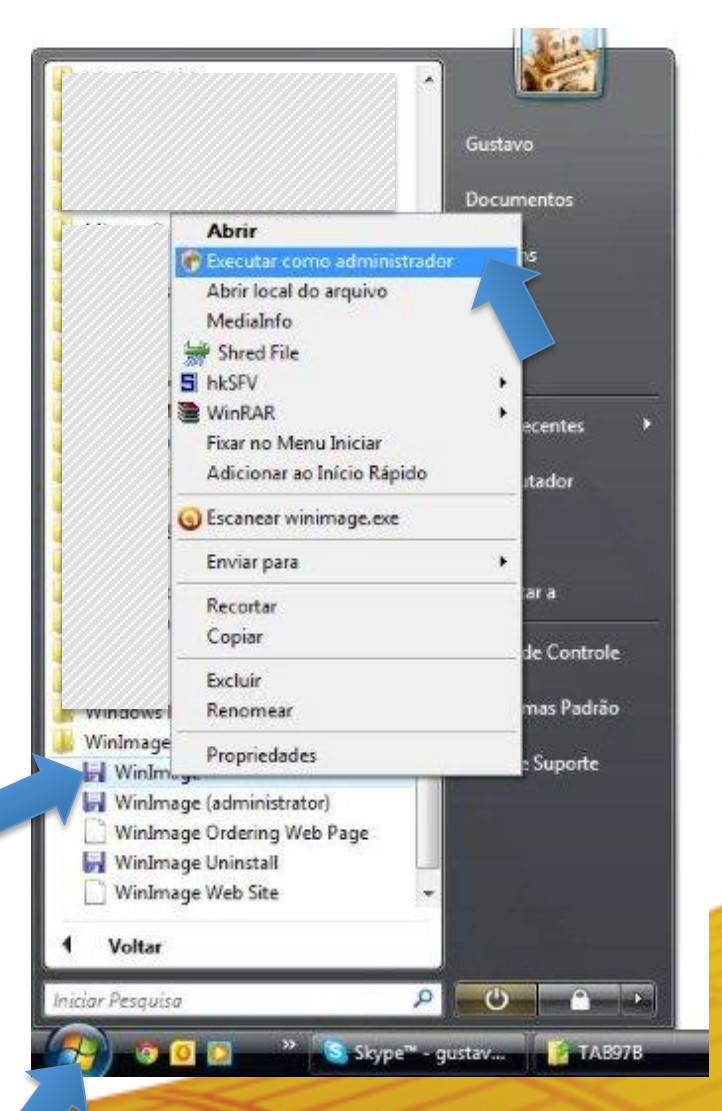

- 1. Insira o SD Card em seu computador ou no leitor de cartão de memória
- 2. No WinImage, vá em **Diks > Restore Virtual Hard Disk on** physical drive...

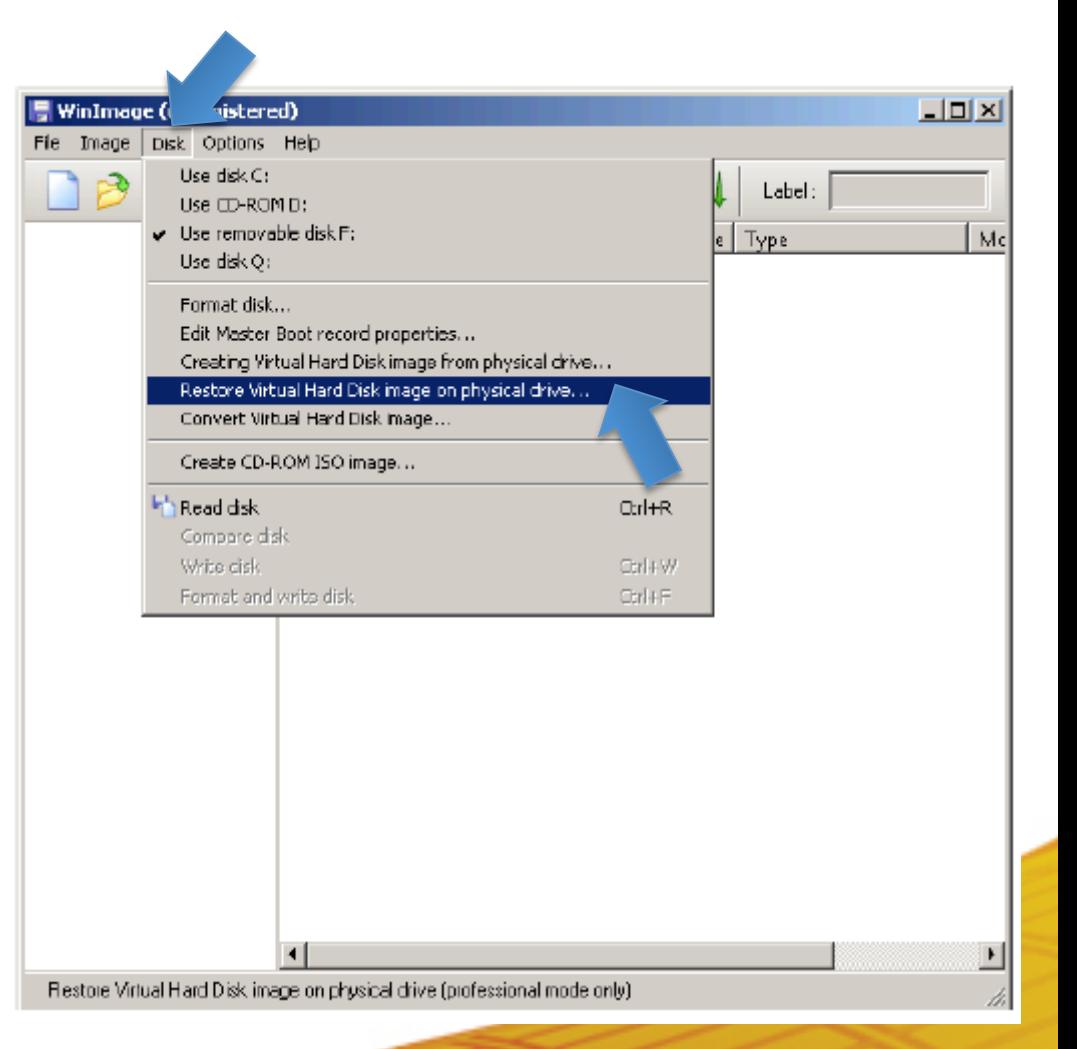

AIRIS

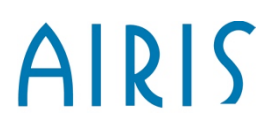

#### **Atenção**

A partir deste ponto você não poderá mais recuperar os arquivos de seu cartão de memória, se você ainda não fez o backup.

**Não** selecione a opção "Include non removable hard disk(s) nesta tela

 $\triangleright$  Selecione a unidade que representa seu SD Card e pressione OK.

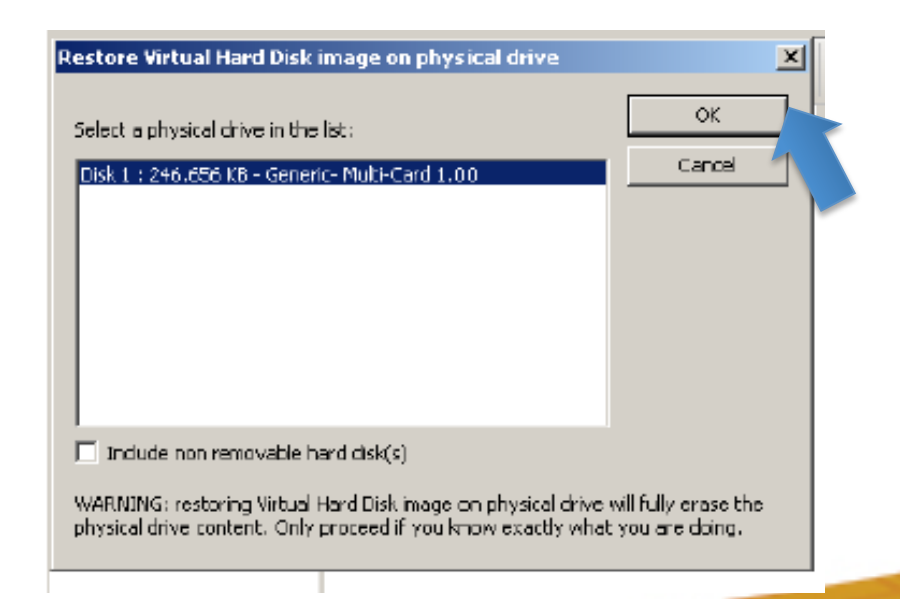

# AIRIS

 $\triangleright$  Procure o arquivo do Sistema Operacional que baixamos um pouco antes e clique em Abrir. Ele terá parte do nome como **Kira**

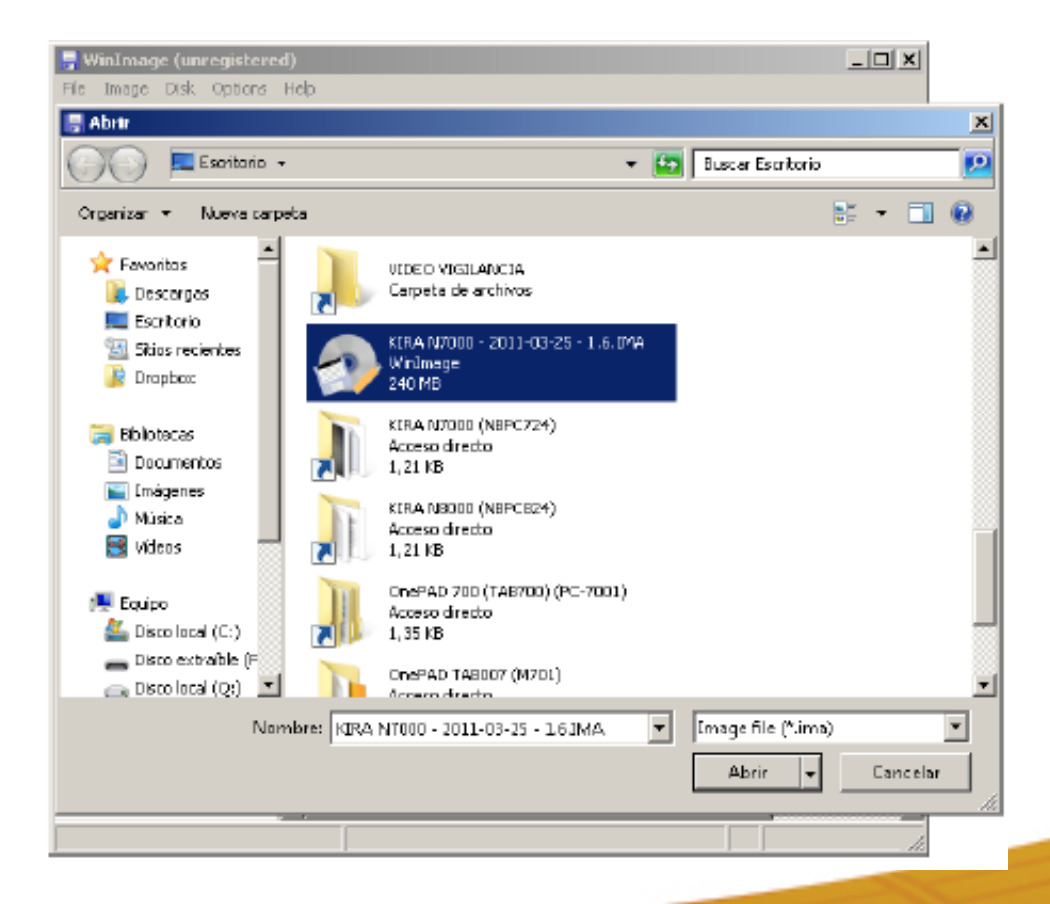

# AIRIS

 $\triangleright$  A mensagem a seguir avisa que o conteúdo do cartão será excluído. Clique em "Sim" para continuar e aguarde o processo ser concluído. Ele pode demorar cerca de 5 minutos.

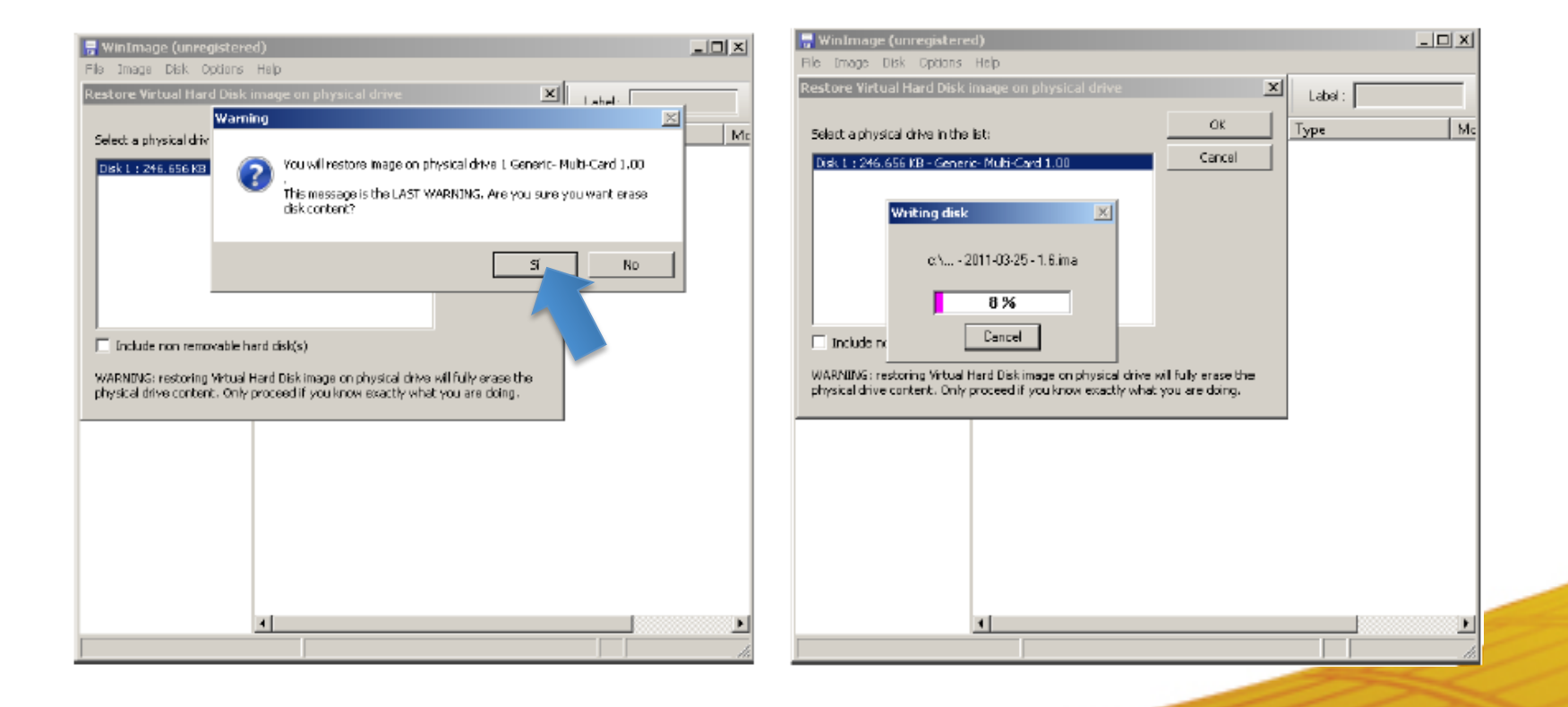

### **Atualizando o AIRIS Kira**

- 1. Conecte o KIRA ao carregador e este à rede elétrica.
- 2. Remover o cartão de seu Computador/Notebook e, com o KIRA desligado, introduzir o cartão micro SD no Netbook.
- 3. Ligue KIRA. Aparecerá o logotipo da AIRIS e a mensagem "Booting from SD" que inicia a instalação.
- 4. Espere até que o processo seja finalizado. Aparecerão diferentes mensagens e barras de progresso. É muito importante não retirar o cartão nem desligar o aparelho durante o processo.
- 5. A atualização está concluída com êxito quando aparecer a mensagem "Take off SD and reboot" na tela.
- 6. Retire o cartão micro SD conforme indica a mensagem e o KIRA N10021 se reiniciará automaticamente.
- 7. O processo estará finalizado quando você ver o logotipo da Airis.